# **Gradebook: Weighted Mean of Grades (Percentages)**

If you weight various items or categories by particular percentages of the overall course grade, use the **Weighted mean of grades** aggregation type. After selecting this type, a weight column will appear where users may assign percentages to items or categories, such as making Exam 1 worth 15% of students' overall grade.

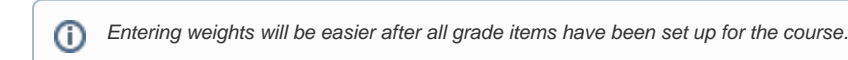

## Step-by-step guide

- 1. From the main course page, select **Gradebook setup** from the **gear** icon.
- 2. Once on the Gradebook setup page, click the **Edit** > **Settings** link at the top.

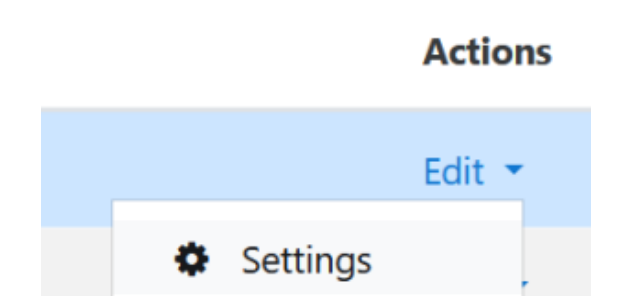

- 3. Toggle or confirm that **Aggregation** is set to **Weighted mean of grades**.
- 4. Click **Save changes** at the bottom of the screen and the fields for entering percentages will display in the **Weight** column for any grade items.
- 5. Enter the weights for the categories or grade items as a whole number (e.g., 15 for 15%) , and click **Save changes** at the bottom of the screen.

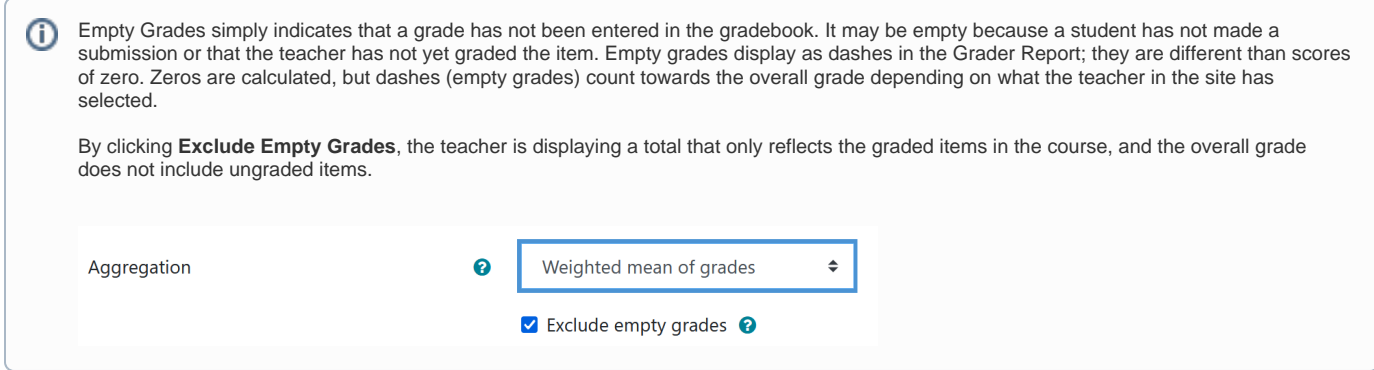

## Related Articles

- [Assignment](https://confluence.appstate.edu/display/ATKB/Assignment)
- [AsULearn Faculty Support](https://confluence.appstate.edu/display/ATKB/AsULearn+Faculty+Support)
- [Gradebook](https://confluence.appstate.edu/display/ATKB/Gradebook)
- [Gradebook: Export](https://confluence.appstate.edu/display/ATKB/Gradebook%3A+Export)
- [Gradebook: Import Grades](https://confluence.appstate.edu/display/ATKB/Gradebook%3A+Import+Grades)
- [Gradebook: Simple Weighted Mean of Grades](https://confluence.appstate.edu/display/ATKB/Gradebook%3A+Simple+Weighted+Mean+of+Grades)
- [Gradebook: Single View tab for Overrides](https://confluence.appstate.edu/display/ATKB/Gradebook%3A+Single+View+tab+for+Overrides)
- [Gradebook: Sum Points \(Natural\)](https://confluence.appstate.edu/pages/viewpage.action?pageId=32473170)
- [Gradebook: Visibility in AsULearn for students](https://confluence.appstate.edu/display/ATKB/Gradebook%3A+Visibility+in+AsULearn+for+students)

#### **[Search Knowledge Base](https://confluence.appstate.edu/display/ATKB)**

#### **[Submit a Service Request](http://tech.appstate.edu/)**

**We value your feedback! Click [HERE](https://jira.appstate.edu/servicedesk/customer/portal/8/create/367) to suggest updates to an existing article, request a new article, or submit an idea.**